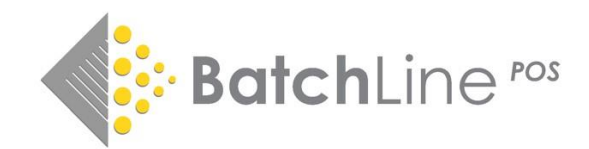

# BatchLine version 5.0

# Title Search Improvements

# Title Search Improvements- Summary

BatchLine version 5.0 has some big improvements to the search and ordering functions that include:

- Quick Search
- New primary search form
- New advanced filters Active or Forthcoming, Language, Format
- Search results returned in sales or ordering rank

#### **Plus better results history**

- Instead of a blank screen when returning to Title Search we now show the last search
- A new button 'Prev Results' has the last 50 searches listed. Displaying a previous result from the list is instantaneous due to those results being stored in BatchLine.

# **Plus Gardners website ordering and auto login**

With the previous version of BatchLine we were unable to display the Gardners website properly – errors were displayed that had to be clicked through. This has now been fixed and gives us the ability to:

- Auto login to the Gardners website
- Search within the Gardners website and place a BatchLine order or
- Search within the Gardners website and add items to basket.

**Note:** When opening the Gardners website from within BatchLine, if there are no recorded credentials you will be prompted to add them.

# **Plus Website ordering from BDS and Nielsen (if the bookseller has a Nielsen subscription)**

- With BDS and Nielsen, order direct to BatchLine
- With Nielsen Search

# Details

Quick Search

A new addition is the Quick Search function.

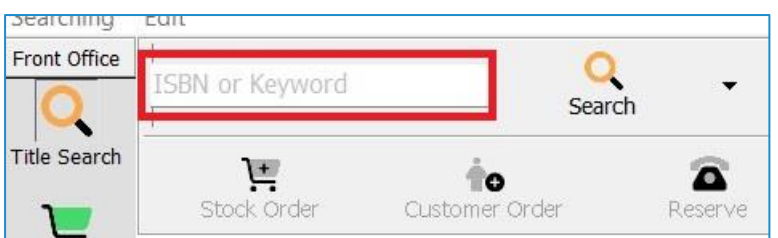

Enter an ISBN or Keywords into the box shown above to do a quick search for a title. Press the 'Enter' key to perform the search. **Note:** Clicking on the Search symbol will open the Primary Search form described below.

# Primary Search

The Search form has been changed to both streamline and to add additional search functionality previously not available with BDS searches. The standard layout is shown below, but further fields can be added.

# **Standard layout is Keywords / ISBN and Author / Contributor**

Further search fields can be added by selecting from the 'Add Search Field' drop-down menu

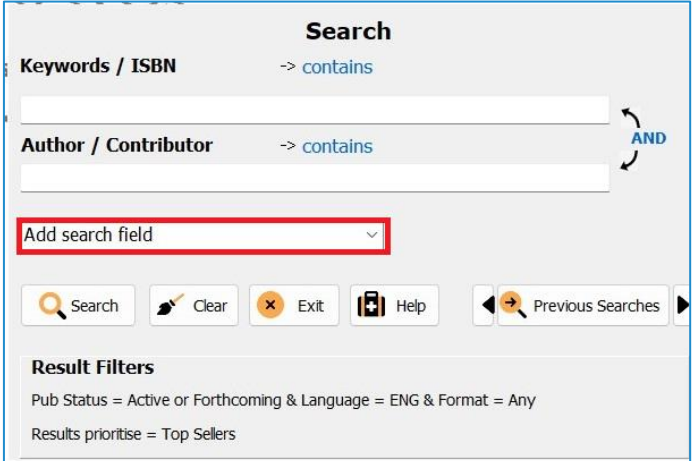

Available search fields include:

- Publisher or Imprint
- Publication Date
- Distributor
- RRP
- Subject Code (Displays a 'Choose' button for selecting relevant code)
- Subject Qualifier (eg age range)
- Series

And / Or Searches. The standard is for a search to be comprised of Title '**AND'** Author, but it is now possible to change this by clicking on the '**AND**' which will change the label and logic to '**OR**'. A further click changes it back to **'AND'**. Using the option for further fields it is possible, for example, to search title and publisher.

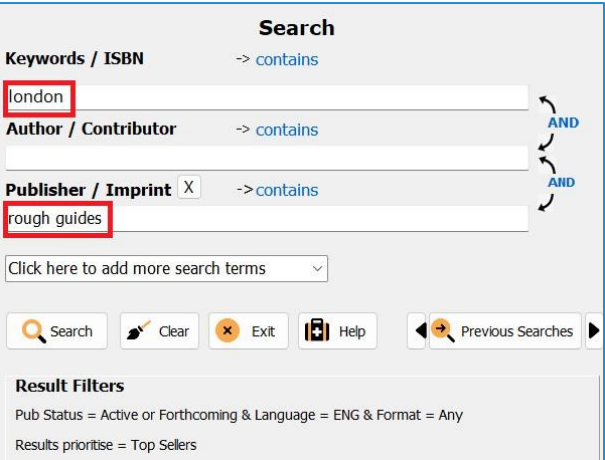

Results in 28 titles with London in the title published by Rough Guides.

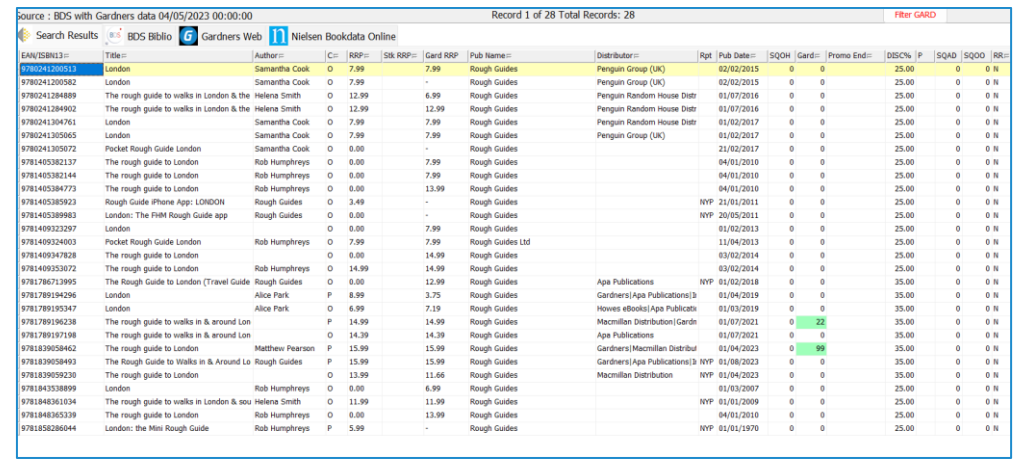

To remove an additional search field, click on the '**X'** next to its label.

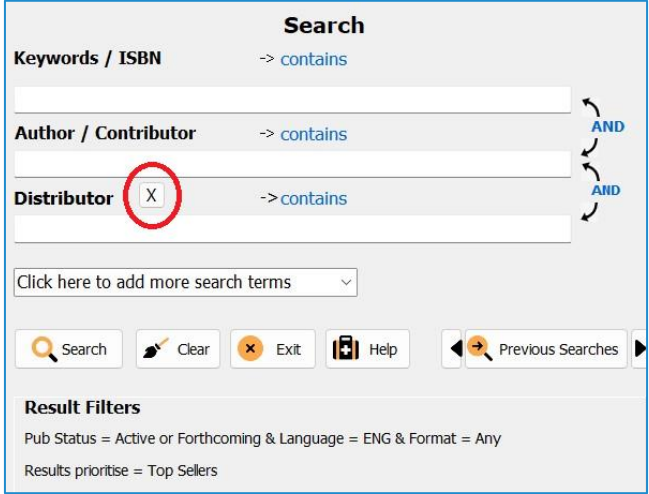

# Search filters and ordering

BatchLine 5.0 has the same 'Show All' filter option as previous versions, but also includes further search filters plus an option to sort results by Top Sellers or Top Orders (based on all BatchLine user's sales and ordering).

To change Search Filters and Results Priority or Ordering, click anywhere on the wording as shown below:

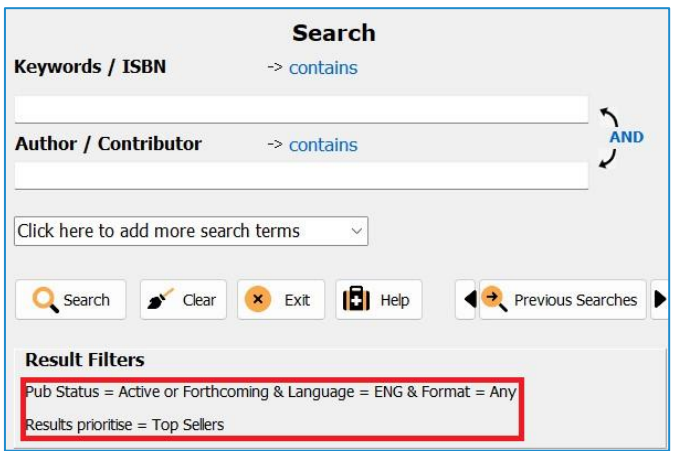

The following pop-up form will be displayed:

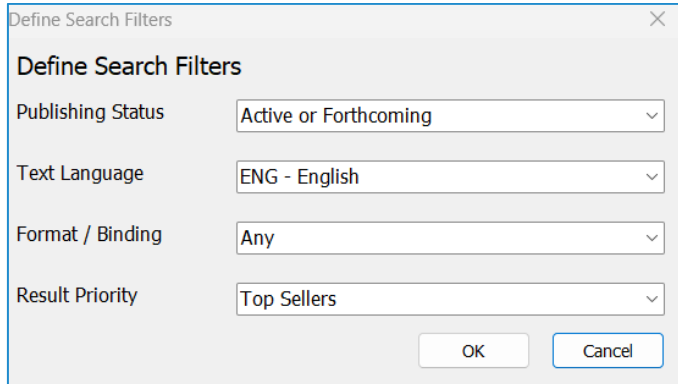

**Selectable options are**:

- **Publishing Status**
	- Active or forthcoming in print or forthcoming.
	- Show All show out of print plus active or forthcoming.
	- Other options which are basically sub filters of the above are:
	- Cancelled
	- Not yet available
	- Awaiting stock
	- Not yet available, will be Print on Demand
	- Available
	- In stock
- **Text Language** 
	- o Defaults to English, but the drop-down list shows all available language possibilities.
- **Format or Binding**
	- o Defaults to Any, but the drop-down list has a selection of many variants.

#### • **Results Priority**

- o Defaults to top sellers based on all BatchLine user sales.
- o Second option is Top Orders based on all BatchLine user orders.

#### Further Options

The search form also provides a few other options.

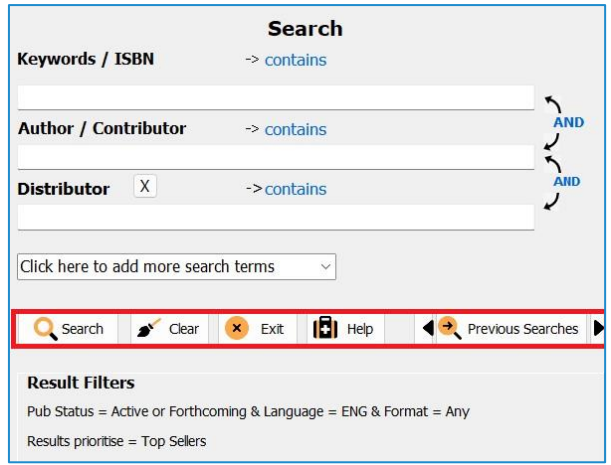

- Clear clears any entries from the search form and reverts to default.
- Exit Closes the Search Form whilst staying in Title Search.
- Help Lists search options.
- Previous search cycles through previous searches via left and right arrows (See following entry about Previous Results.)

#### Previous Results

The last 50 search results can be selected using the 'Prev Results' button.

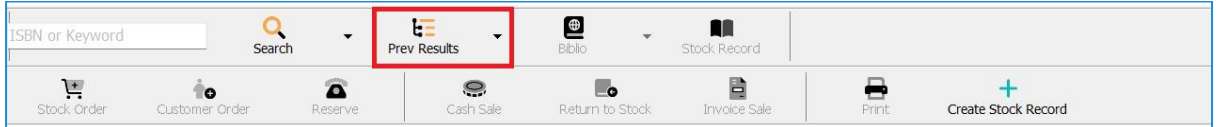

Clicking on the button displays a drop-down form similar to the one below:

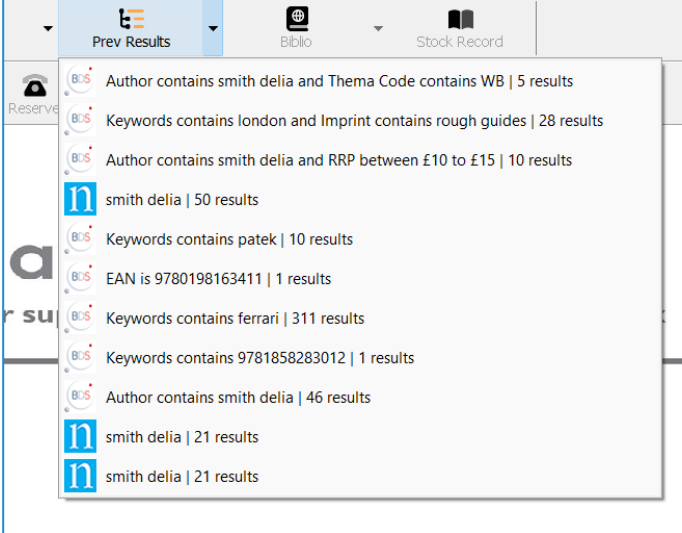

Click on any line to redisplay those results. **Note:** This is a new feature to version 5 and will at first only include version 5 searches.

# Website order from Gardners, BDS and \*Nielsen (\*if subscribed)

Once a search has been made and the results displayed there are three new tabs which provide access to BDS, Gardners and Nielsen. These are shown highlighted in the rectangle below. Clicking on one of those tabs will provide access to that screen. Each tab is slightly different in operation so please read the relevant section.

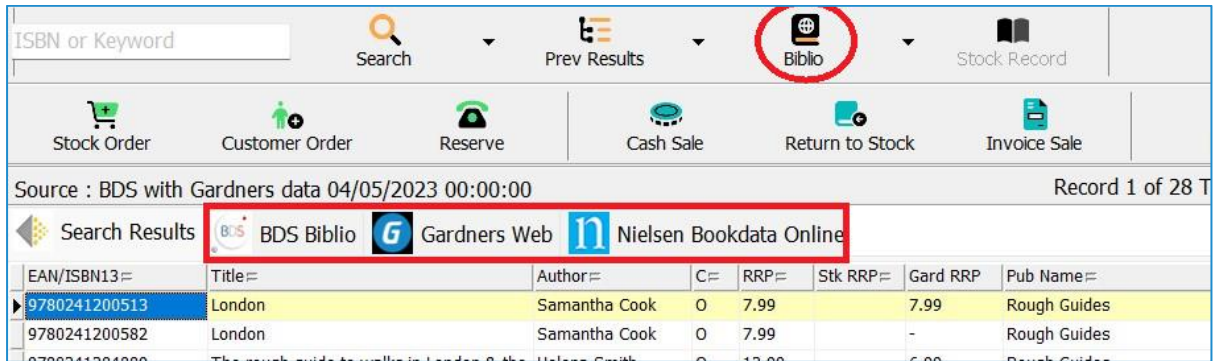

**Note:** The previous Biblio button has been retained for legacy purposes and is shown. circled in red above.

#### *Gardners Web*

Clicking on the Gardners Web button will open the Gardners website on the page of the current title.

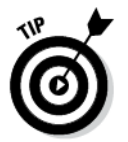

If you are not logged on automatically and there are no recorded credentials, you will be prompted to add them. If in any doubt about adding credentials, instructions are at the end of this document.

Once you are on this page three additional functions are available

- Search for a different title.
- In the same way you can add a stock or customer order to BatchLine from the search grid, you can now do the same from the Gardners' web page.
	- o Click on Stock Order to add a stock order locally to a BatchLine order.
	- o Click on Customer Order to add a customer order locally to an existing or new BatchLine order.
- In addition, adding to Basket to complete the order outside BatchLine is available, if necessary.

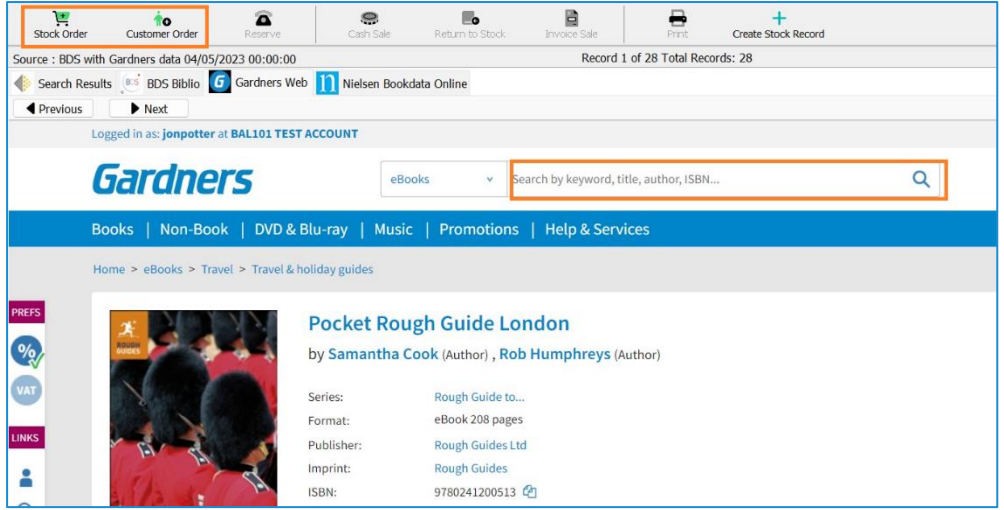

#### *BDS and Nielsen*

As with Gardners, the Stock and Customer Order buttons are still available. The Previous and Next buttons allow scrolling through the underlying grid. No new search is available from BDS, but search is available with a Nielsen subscription by clicking on 'New Search'.

#### BDS Web Page:

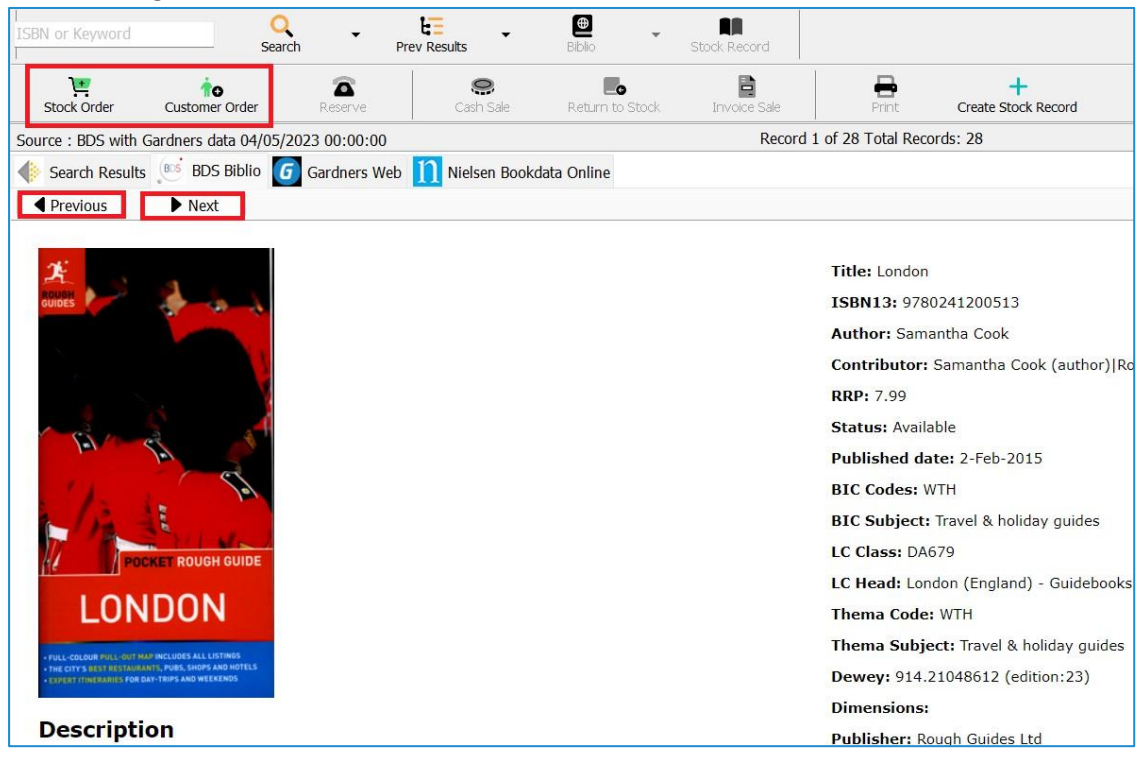

Nielsen Web Page

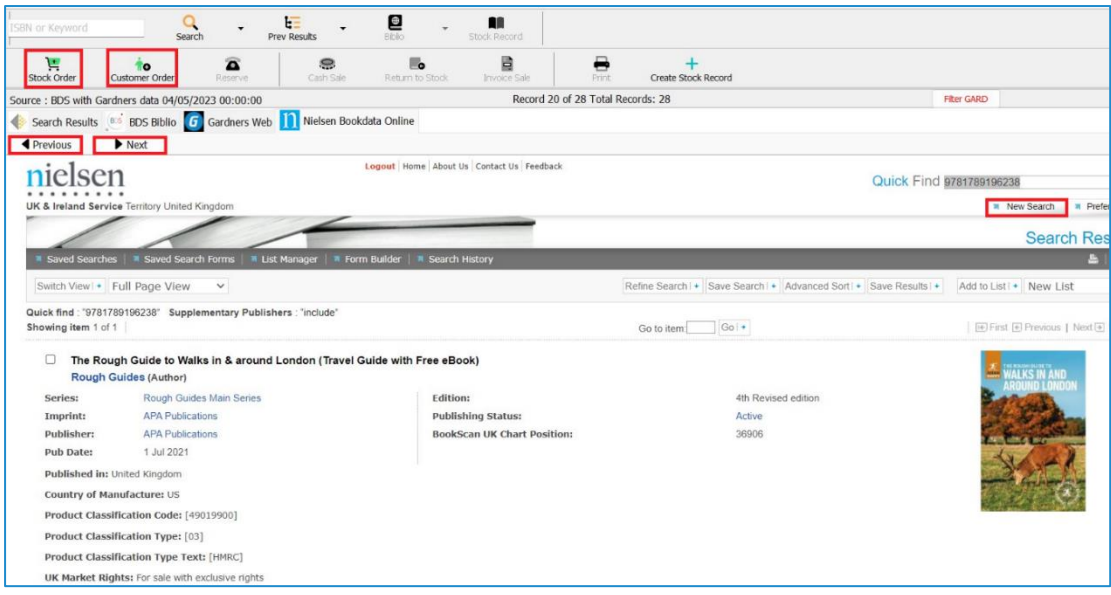

#### **Gardners Auto Login**

• When opening the Gardners website from within BatchLine, if there are no recorded credentials you will be prompted to add them.

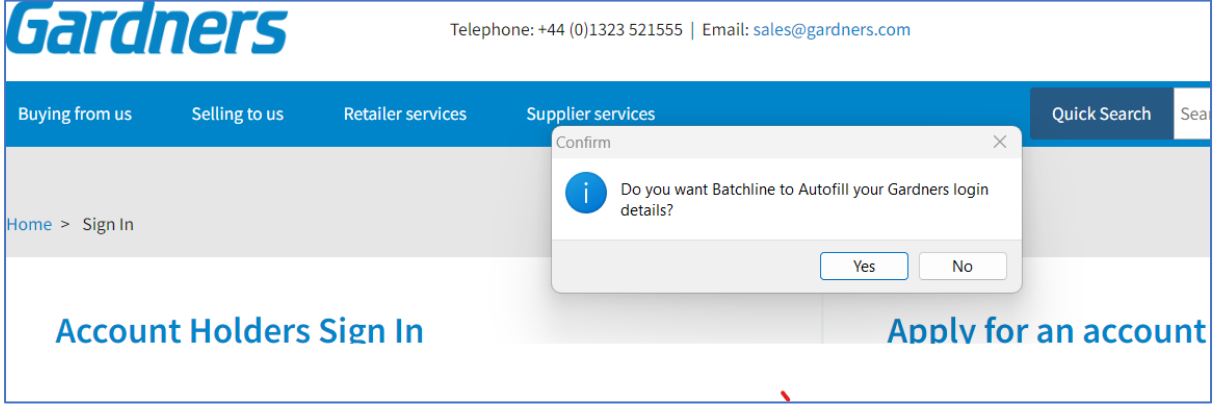

- Answering 'Yes' will prompt you for:
	- o Account Number
	- o Username
	- o Password

MB/JR 050523